Governo do Estado de Santa Catarina

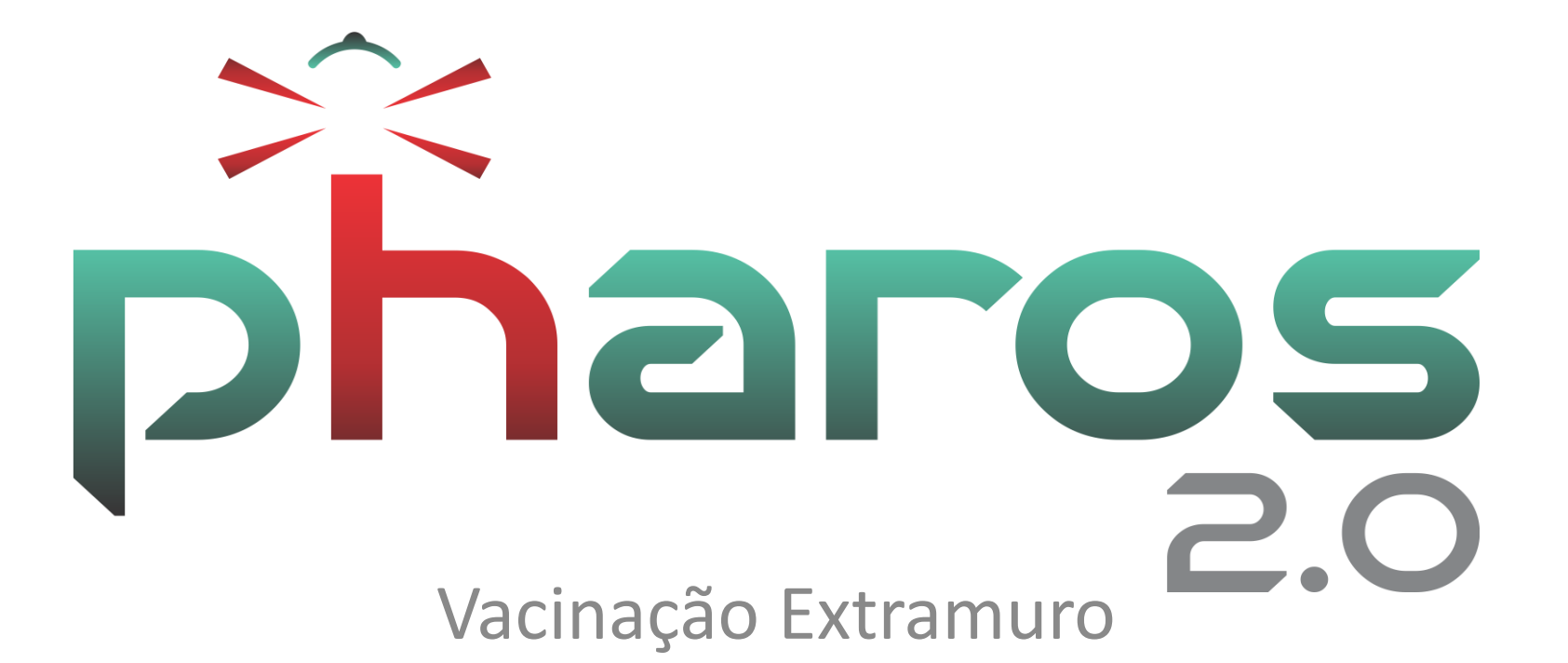

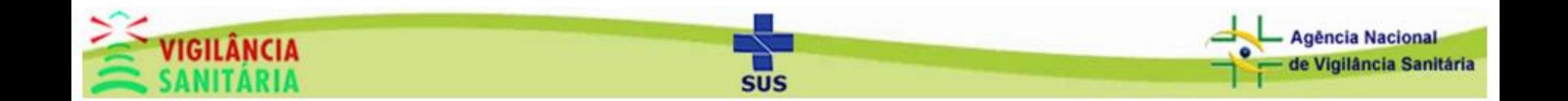

# Acesso ao Módulo

### Clique na aba "Atividades Técnicas" e depois em "Vacinação Extramuro".

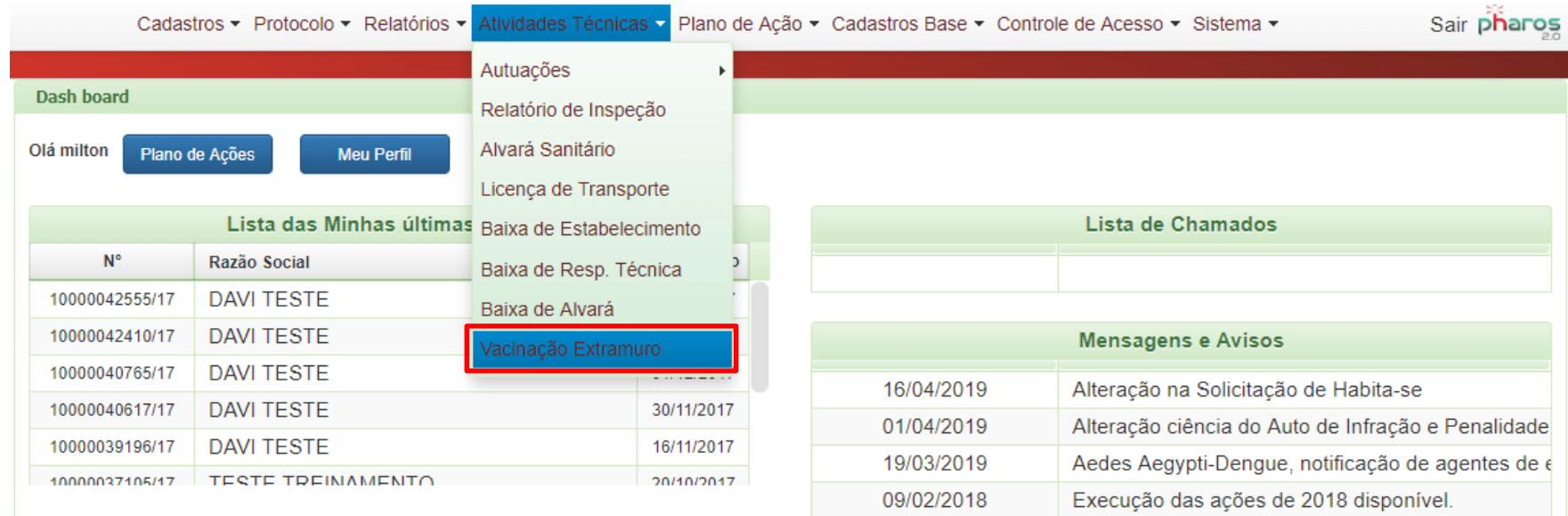

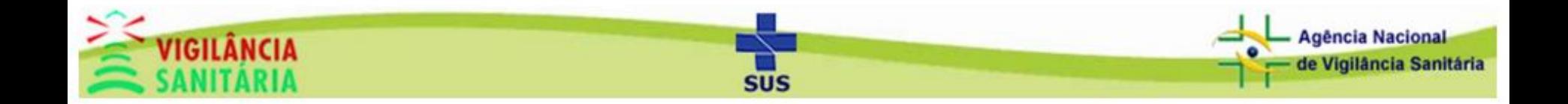

## Tela Inicial do Módulo - Pesquisando

Clique no botão "Pesquisar" para listar todas as vacinações extramuro de seu município. Clique em cima para abri-la.

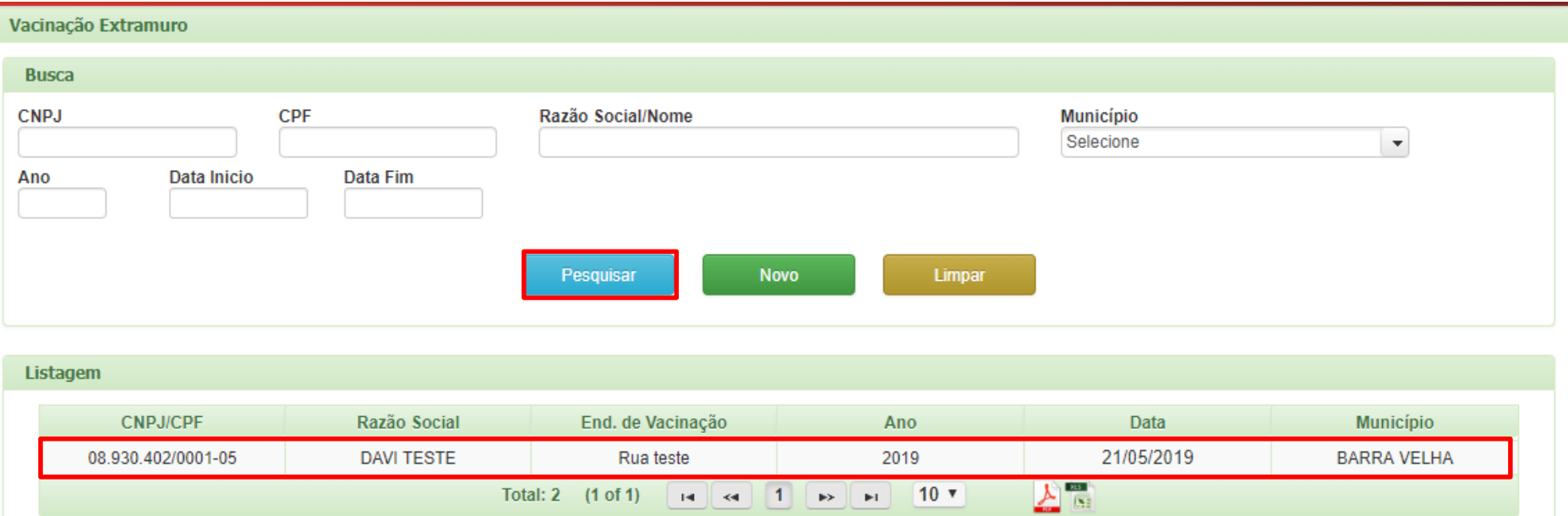

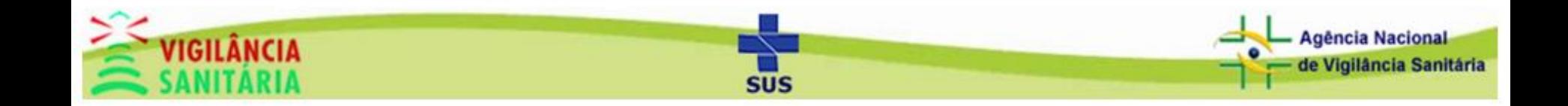

# Visão geral do formulário.

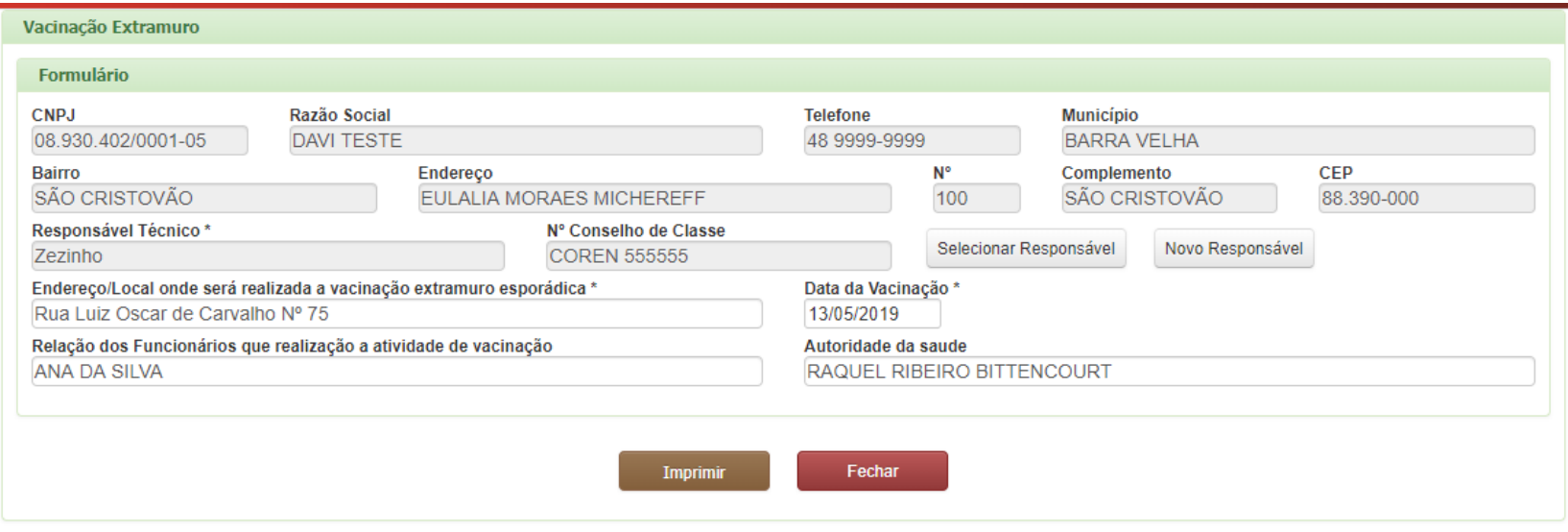

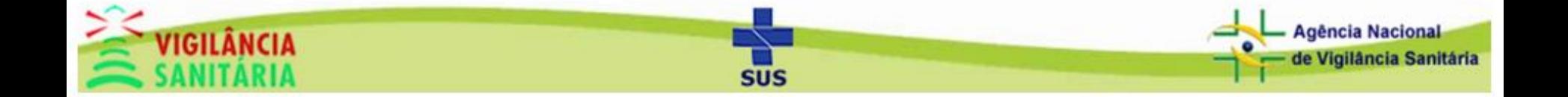

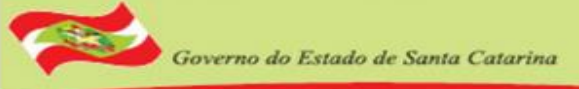

### Vacinação Extramuro - Criando um Novo – Parte 1

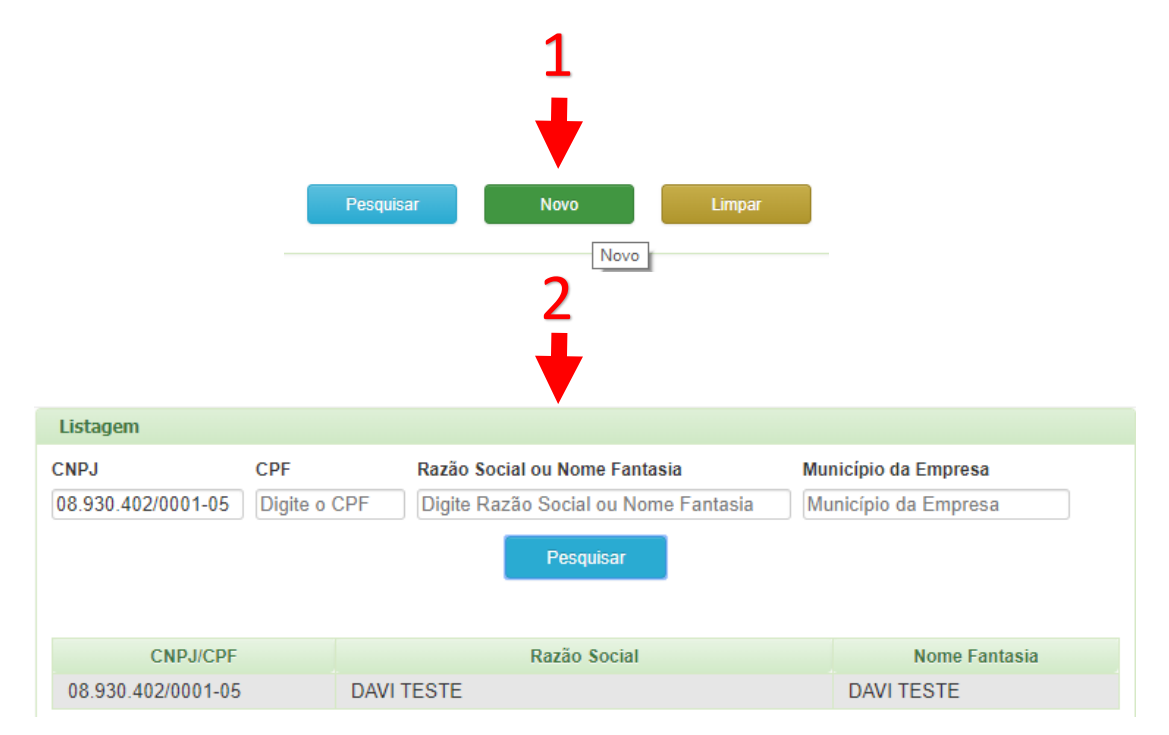

- 1. Clique no botão NOVO
- 2. Pesquise/Selecione a Empresa

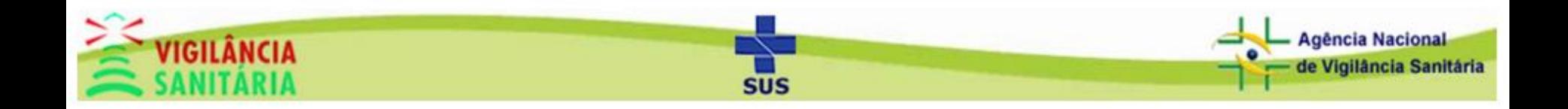

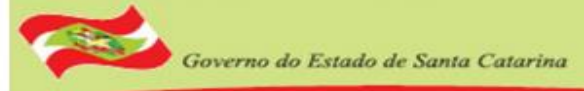

### Vacinação Extramuro - Criando um Novo – Parte 2

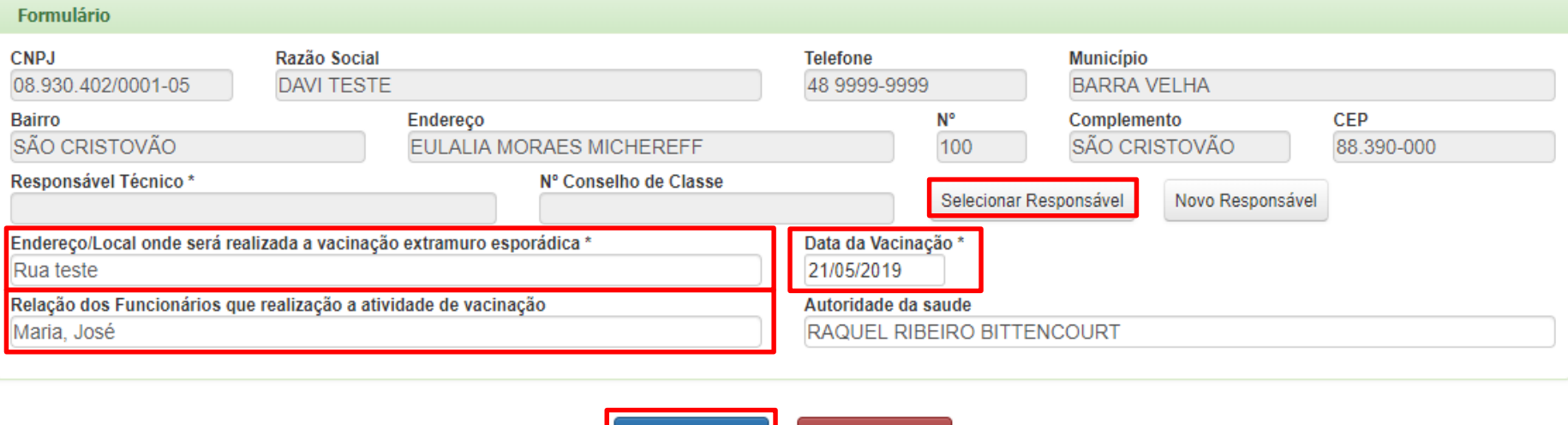

Fechar

- 1. Selecione o responsável técnico;
- 2. Preencha o endereço do local onde será realizada a vacinação;
- 3. Informe a data de vacinação e os funcionários que realizarão a atividade de vacinação;

**Salvar** 

4. Clique no botão Salvar.

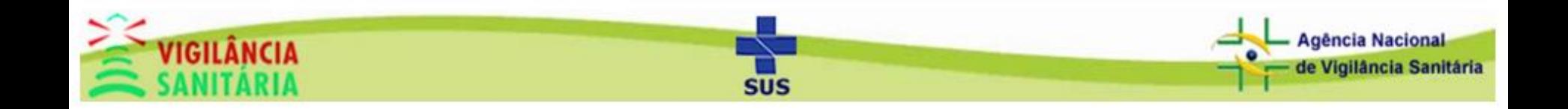

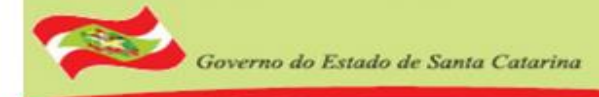

## Vacinação Extramuro - Impressão

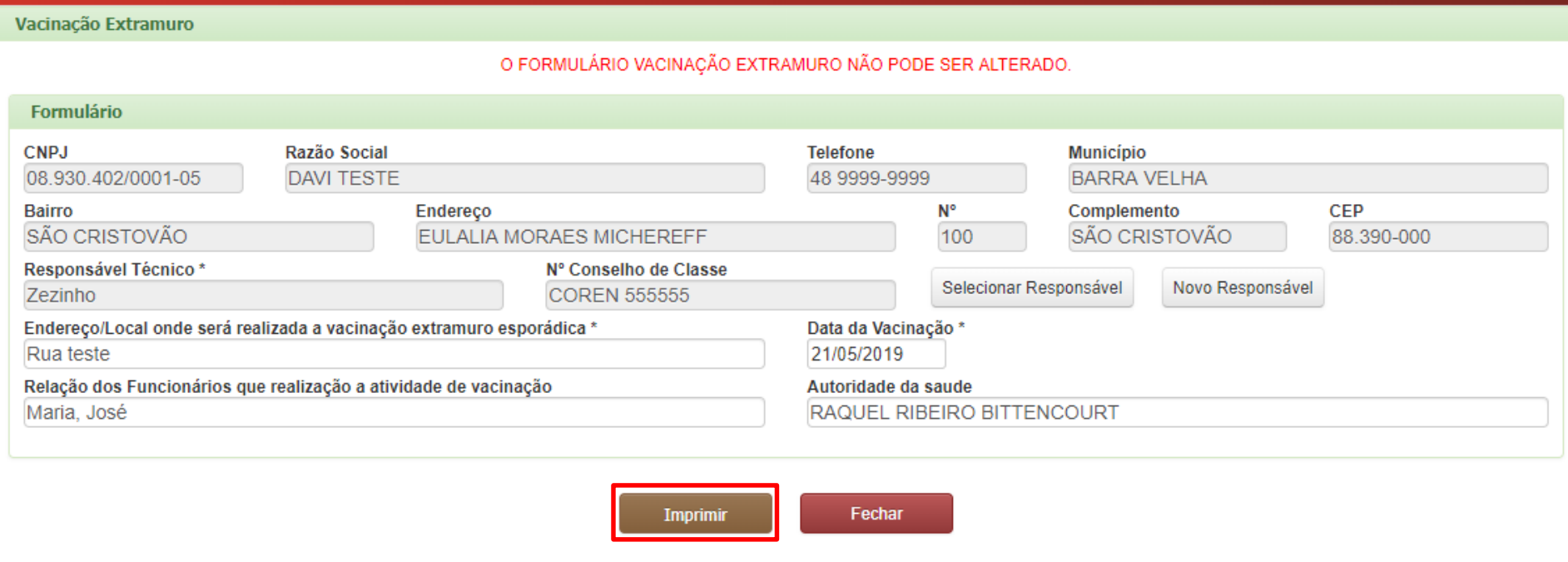

Clique no botão Imprimir para imprimir o formulário de Vacinação Extramuro.

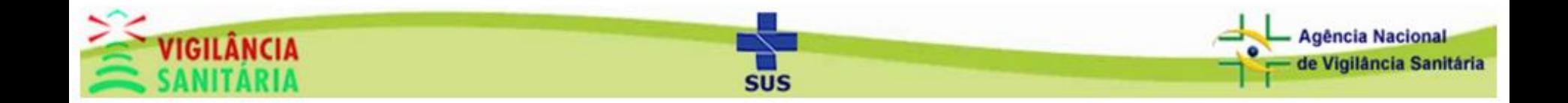

Governo do Estado de Santa Catarina

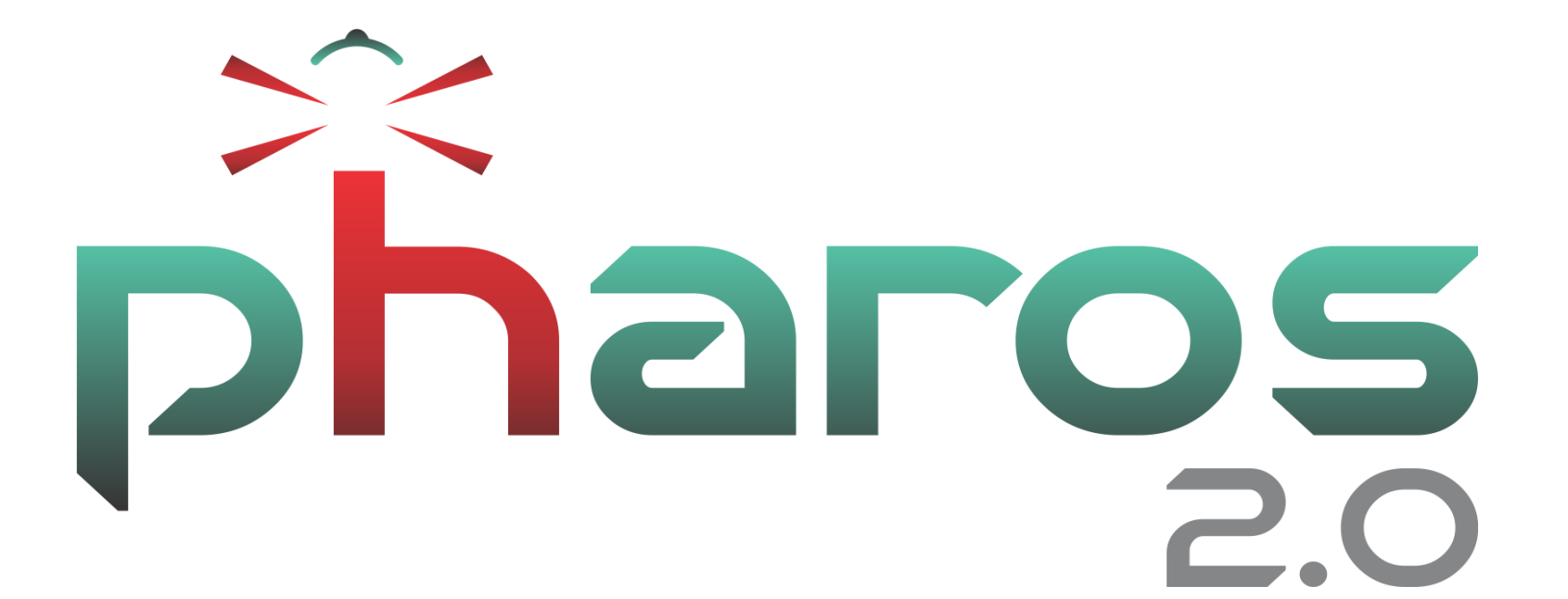

Obrigado!

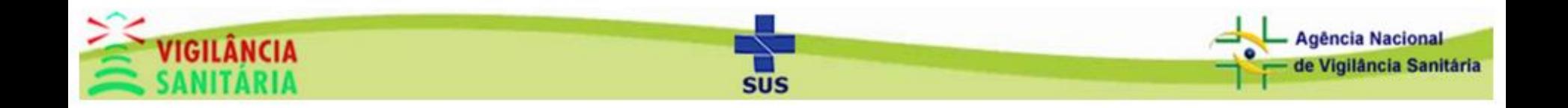